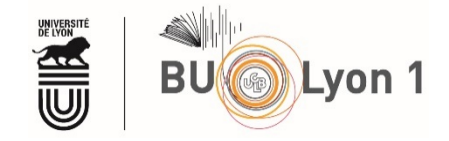

# Tutoriel Pharmacopée Européenne  $10<sup>e</sup>$  version - 2020

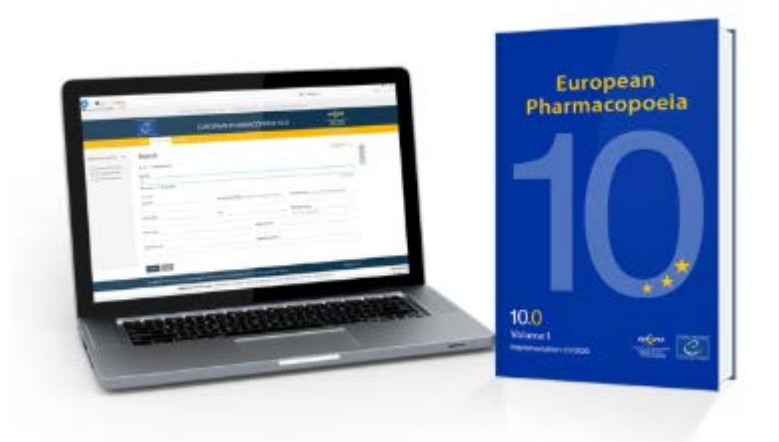

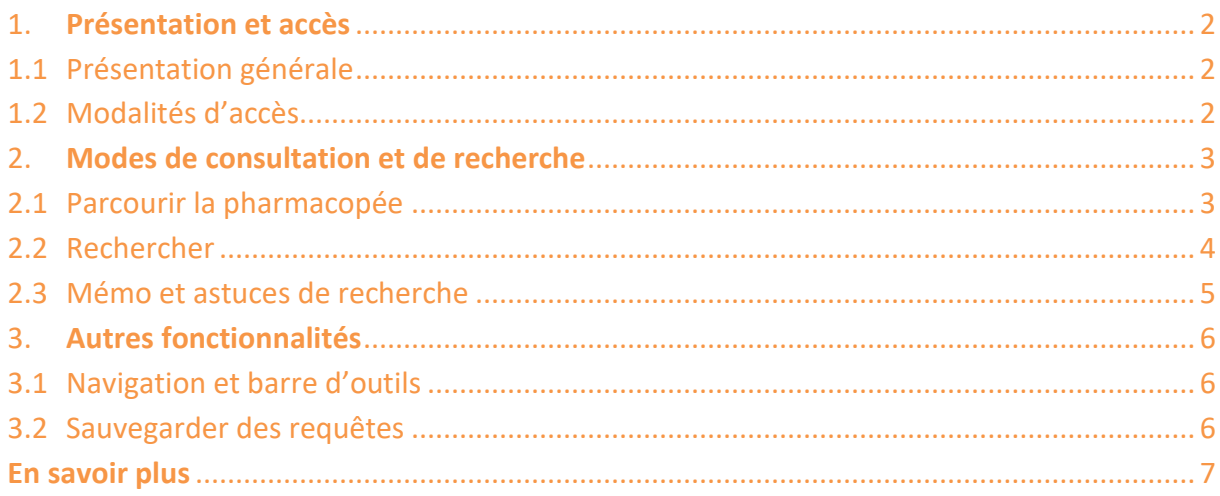

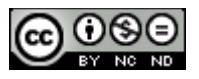

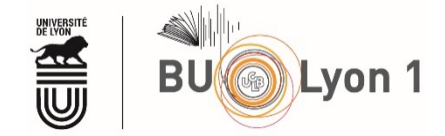

## <span id="page-1-0"></span>1. Présentation et accès

## <span id="page-1-1"></span>1.1 Présentation générale

La Pharmacopée Européenne (Ph. Eur.) est la **source d'information de référence pour le contrôle de la qualité des médicaments**. Elle contient les **normes juridiquement contraignantes** destinées aux acteurs du secteur de la santé. Cette législation pharmaceutique, régulièrement mise à jour, doit être obligatoirement appliquées dans tous les états signataires de la *Convention relative à l'élaboration d'une Pharmacopée européenne*.

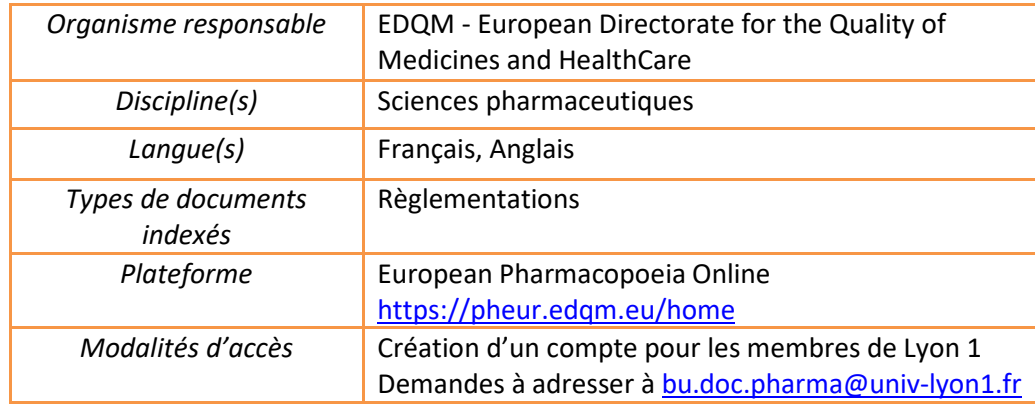

La 10<sup>ème</sup> version de la Ph. Eur. et ses suppléments fixent les points de conformité à respecter pour pourvoir commercialiser des produits pharmaceutiques dans 39 pays d'Europe et au-delà. La pharmacopée contient 2 426 monographies, 372 textes généraux (monographies générales et méthodes d'analyse) et environ 2 780 descriptions de réactifs.

## <span id="page-1-2"></span>1.2 Modalités d'accès

Depuis la mise en ligne de la 10ème version, les modalités d'accès à la Ph. Eur. ont évolué. **Un compte personnel est désormais indispensable**. Si je suis membre de l'Université Lyon 1, je peux demander sa création en écrivant à l'adresse générique < [bu.doc.pharma@univ-lyon1.fr](mailto:bu.doc.pharma@univ-lyon1.fr) > et en précisant mon adresse mail Lyon 1.

La connexion à la plateforme *European Pharmacopoeia Online* < <https://pheur.edqm.eu/> > est possible dès que mon compte personnel est activé. C'est sur cette interface que la dernière version de la Ph. Eur. ainsi que les versions antérieures sont accessibles.

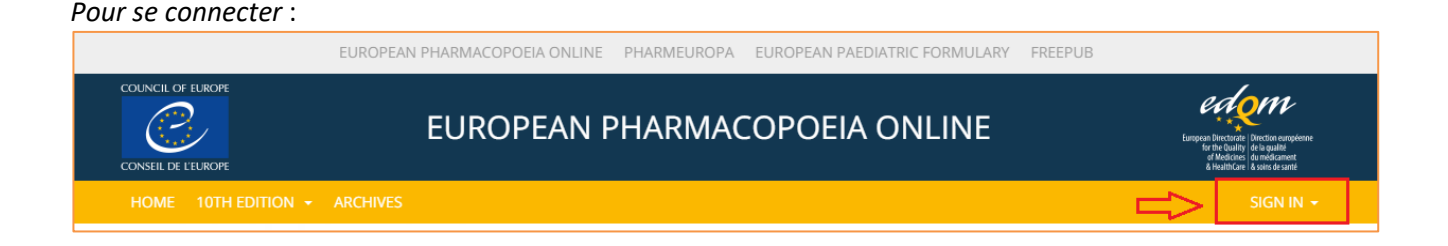

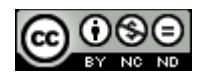

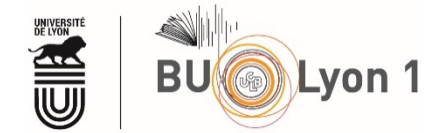

## <span id="page-2-0"></span>2. Modes de consultation et de recherche

La première étape à réaliser après la connexion au compte personnel est de **sélectionner la version en cours de validité**. Dans cet exemple, la version la plus récente est la n°10, supplément n°2.

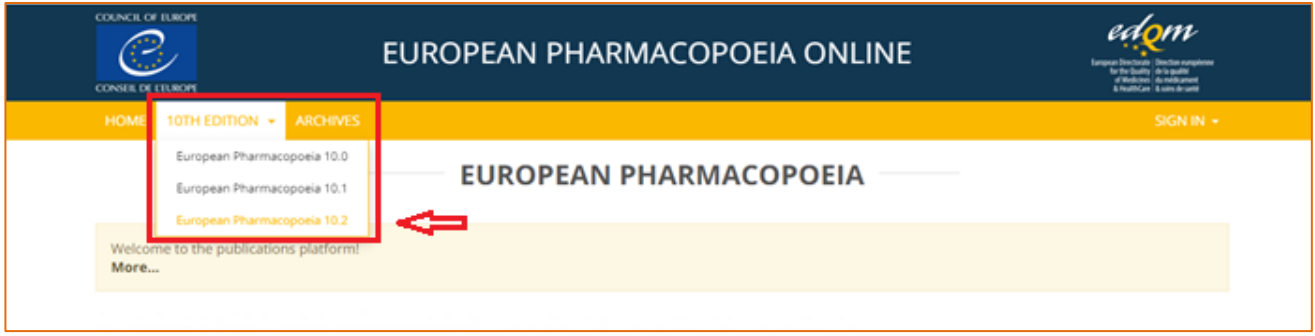

## <span id="page-2-1"></span>2.1 Parcourir la pharmacopée

Les textes de la Ph. Eur. sont classés et organisés selon une structure hiérarchique en sections et soussections. Pour parcourir l'arborescence, je clique sur le **bandeau « Table of contents »** à gauche de l'écran. J'ai la possibilité de choisir la langue de mon choix : version anglaise ou version française.

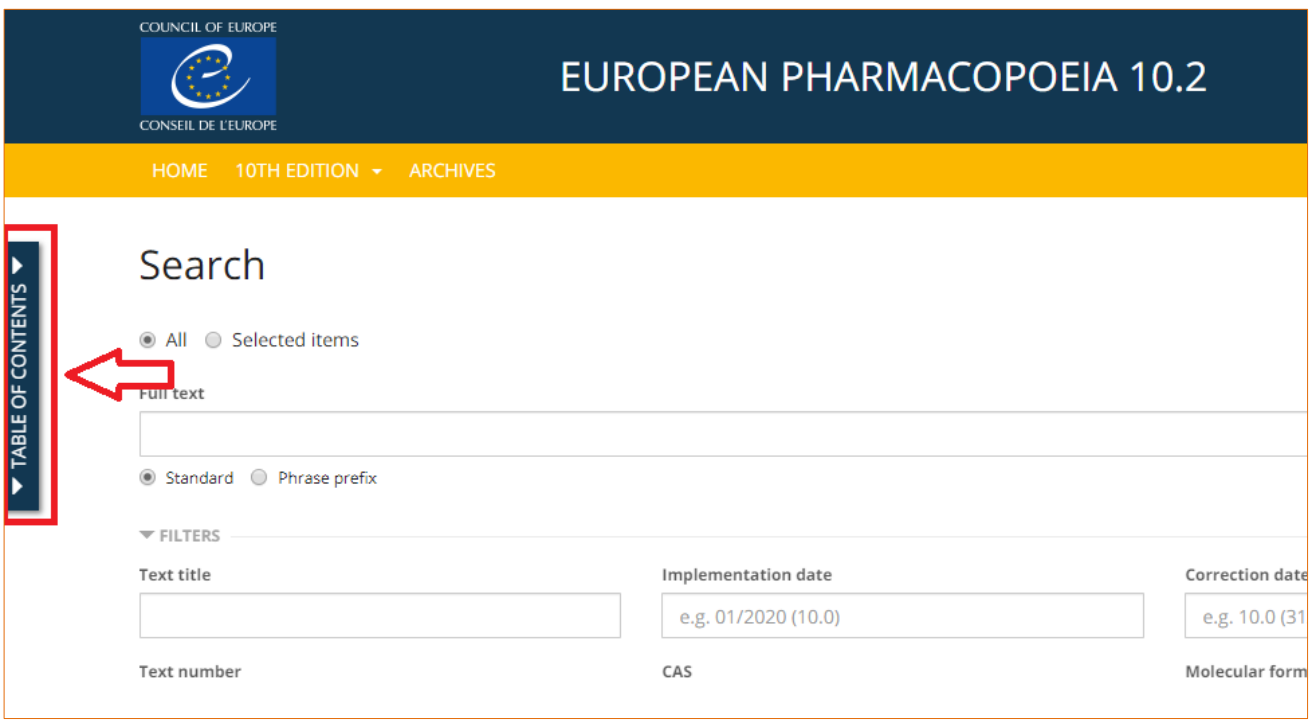

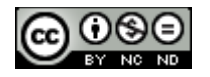

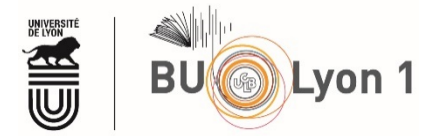

## <span id="page-3-0"></span>2.2 Rechercher

Pour accéder à l'interface de recherche, je clique sur l'icône **de la** droite de l'écran.

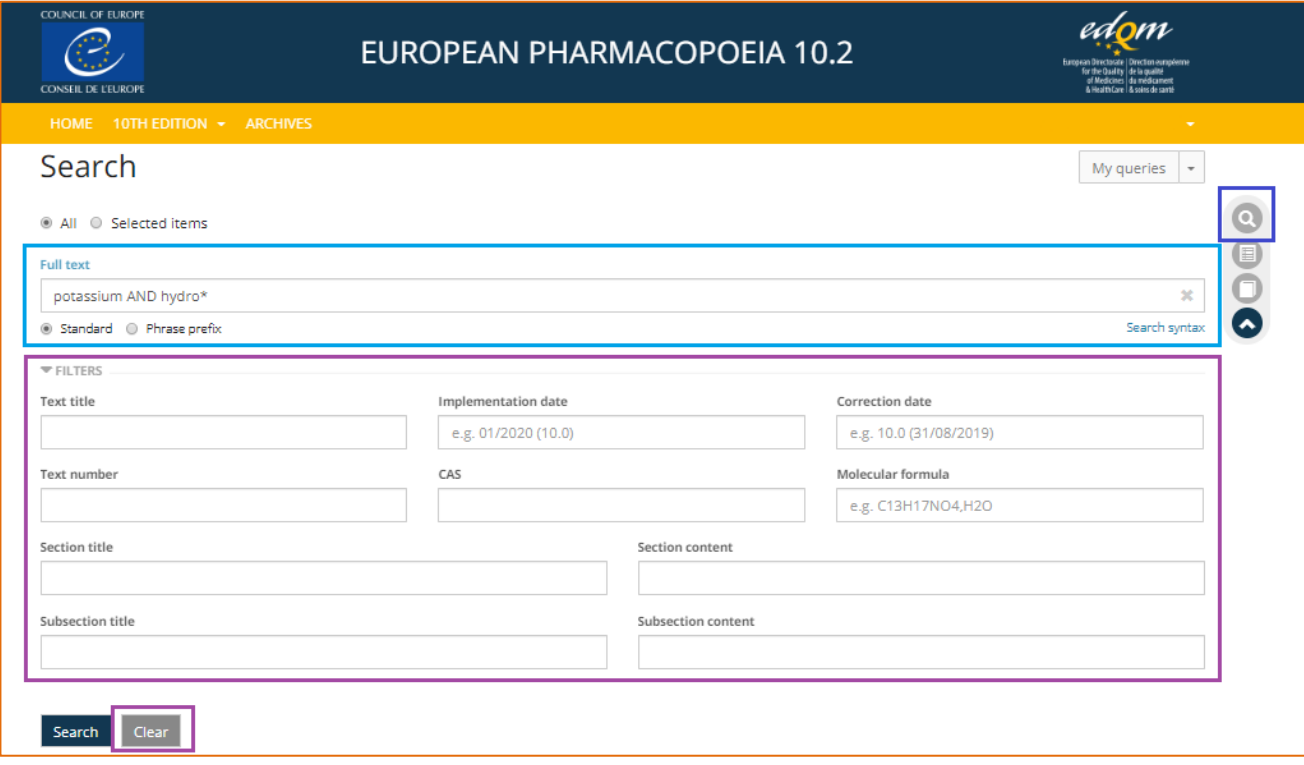

#### **Recherche simple : plein texte**

La recherche « Full text » permet de faire des recherches sur l'ensemble du contenu de la pharmacopée à partir d'une équation (*Cf. partie 2.3 Mémo et astuces de recherche*).

**/!\** La recherche simple peut générer un très grand nombre de résultats qui ne sont pas toujours pertinents. Si je recherche un contenu en particulier, il est conseillé d'utiliser les filtres proposés sur l'interface de recherche.

#### **Recherche avancée : avec filtre(s)**

Pour affiner les résultats, je peux utiliser les filtres suivants :

- $\checkmark$  Text title (contenu du titre sans distinction du niveau d'arborescence)
- $\checkmark$  Section title (titre de sections)
- $\checkmark$  Subsection title (titre des sous-sections)
- $\checkmark$  Section content (ensemble du contenu des sections)
- $\checkmark$  Subsection content (ensemble du contenu des sous-sections)
- $\checkmark$  Text number : par ex. saisir « 50400 » pour accéder à la section 5.4 solvants résiduels
- $\checkmark$  Implementation date (date de mise en œuvre) : par ex. saisir « 01/2008 (6.0) »
- $\checkmark$  CAS (numéro d'enregistrement unique issu de la base Chemical Abstracts Service) : par ex. saisir « 303-98-0 » pour l'ubidécarénone
- $\checkmark$  Correction date (date de modification) : par ex. saisir « 9.0 (31/08/2016) »
- $\checkmark$  Molecular formula (formule chimique) : par ex. saisir «  $C_{10}H_{13}N_5O_4$  » pour l'adénosine

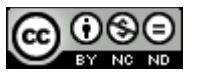

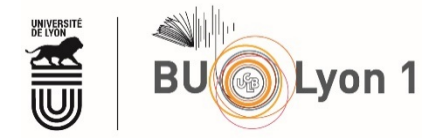

**/!\** Pour chaque nouvelle recherche, je dois supprimer les filtres de ma requête précédente qui sont automatiquement sauvegardés. Pour cela, je clique sur le bouton « Clear ».

## <span id="page-4-0"></span>2.3 Mémo et astuces de recherche

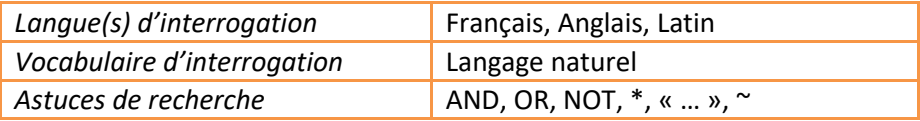

Pour rédiger une **équation de recherche**, je peux utiliser dans la Ph. Eur. :

 $\checkmark$  Les opérateurs **AND** (+), **OR** (||), **NOT** (-) pour combiner des mots-clés entre eux.

Ex. : - (vaccin OR injection) AND humain - pour rechercher tous les textes qui contiennent « humain » avec « vaccin » ou « injection »

*Remarque* : Si je renseigne plusieurs termes les uns à côté des autres, l'opérateur AND est appliqué par défaut.

 L'astérisque **\*** pour autoriser tous les caractères avant ou après un préfixe ou un suffixe. Je peux également utiliser la fonctionnalité « Phrase prefix » présente sur l'interface de recherche. Ex. : \*mètre pour chercher tous les termes qui se terminent par « mètre »

 Les guillemets **"…"** pour rechercher une expression exacte Ex. : "phase gazeuse"

 Le tilde **~** pour les recherches de proximité Ex. : "séchage air"~5 pour rechercher les textes qui contiennent les mots séchage et air, dans cet ordre, sur un intervalle de 5 mots maximum

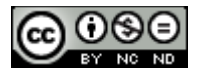

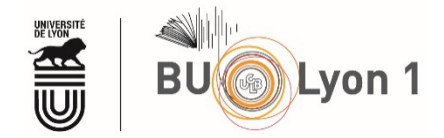

## <span id="page-5-0"></span>3. Autres fonctionnalités

## 3.1 Navigation et barre d'outils

<span id="page-5-1"></span>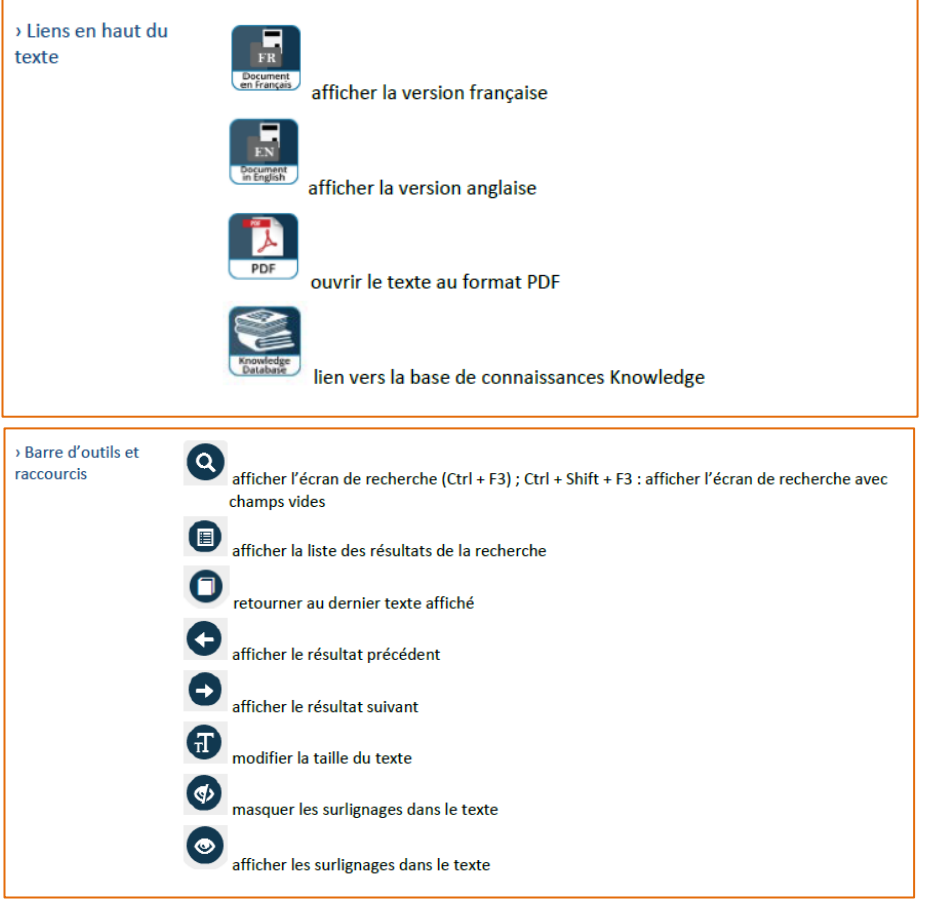

*Source : Guide de l'utilisateur | European Pharmacopoeia Online. https://pheur.edqm.eu/home.* 

## <span id="page-5-2"></span>3.2 Sauvegarder des requêtes

J'effectue une recherche ou je clique sur un titre dans la Table des matières. Dans l'écran d'affichage des résultats, je sélectionne ensuite « Save query » puis je choisis un nom.

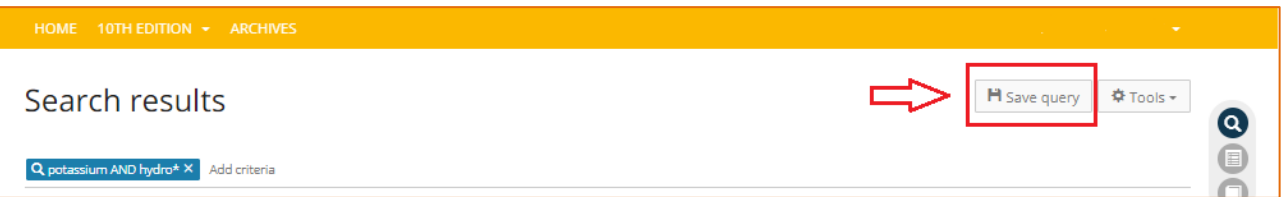

Je peux exécuter à nouveau mes requêtes sauvegardées et les modifier en cliquant sur le bouton « My queries » sur l'interface de recherche.

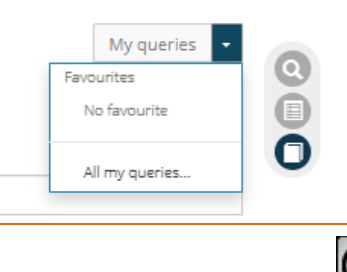

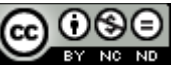

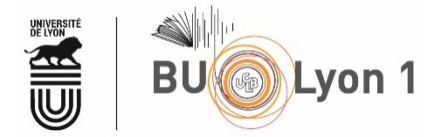

## <span id="page-6-0"></span>En savoir plus

 **Guide de l'utilisateur complet** (disponible au téléchargement dans l'onglet « SIGN IN ») | European Pharmacopoeia Online[. https://pheur.edqm.eu/home.](https://pheur.edqm.eu/home) Consulté le 1 avril 2020.

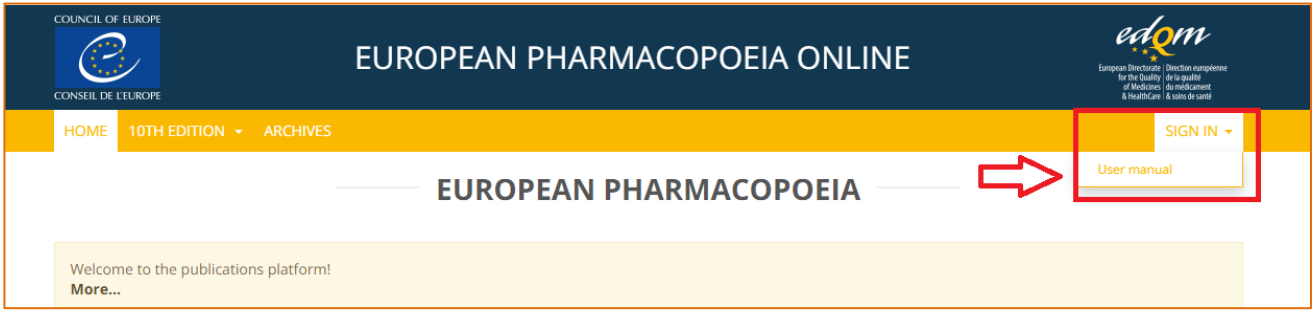

- $\checkmark$  Actualités sur la Ph. Eur. | EDQM Direction européenne de la qualité du médicament. [https://www.edqm.eu/fr/actualites/pharmacopee-europeenne.](https://www.edqm.eu/fr/actualites/pharmacopee-europeenne) Consulté le 1 avril 2020.
- $\checkmark$  Présentation de la 10<sup>e</sup> édition (modalités d'accès, calendrier de parution des suppléments, index des dernières versions, …) |EDQM - Direction européenne de la qualité du médicament. [https://www.edqm.eu/fr/Pharmacopee\\_Europeenne\\_10e\\_Edition.](https://www.edqm.eu/fr/Pharmacopee_Europeenne_10e_Edition) Consulté le 1 avril 2020.

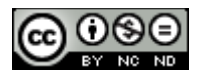